# RUB

# **SHORT GUIDE** 2-factor authentication: Remove old smartphone and register new smartphone

#### **Notes**

- In this short guide, we will show you how to remove your old smartphone for 2-factor authentication and how to register a new smartphone.
- A requirement for this guide is that you still have access to your old smartphone.
- If you do not have access to your old smartphone, please follow the instructions "Smartphone defective or lost How do I get my security codes for 2-factor authentication?".

#### **Step 1**

Open the website of the **Identity Management Portal of the RUB**.

#### **Step 2**

Log in with your RUB LoginID, the corresponding password and the security code from your app.

#### **Step 3**

You are now logged in to the RUB Identity Management Portal. Click on "2-Faktor-Authentifizierung (2-factor Authentication)".

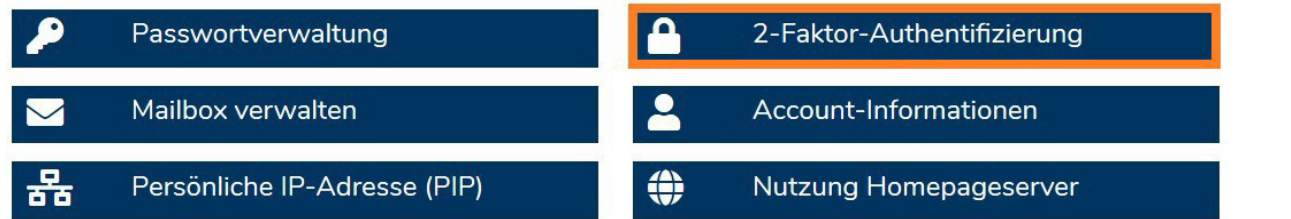

### **Step 4**

You are now on the page with the heading "2-Faktor-Authentifizierung verwalten (Manage 2-Factor Authentication)". On this page, you can now remove your old smartphone. In the right column "Geräteinformationen (Device information)", click on the wastebin symbol next to your mobile device. You will be automatically logged out and can register a new device the next time you log in.

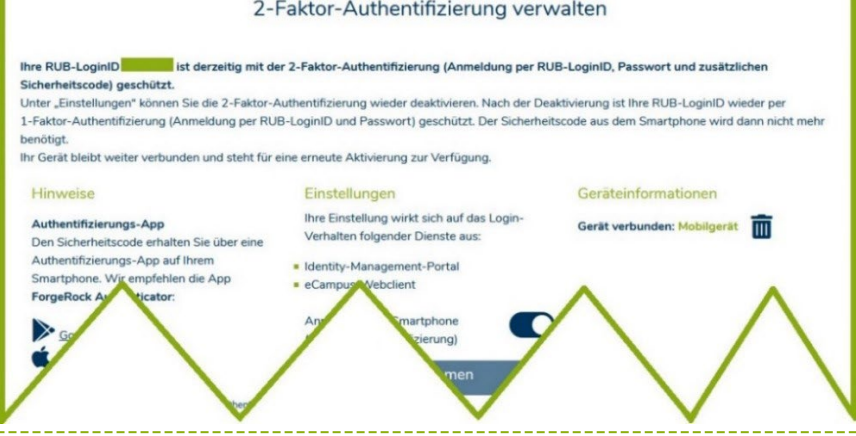

## **At the finish:**

If you need a short guide for re-registering your smartphone, please use one of our guides on our FAQ page.

# **Please note:**

**From now on, all future authentication settings can only be made in the [RUB Identity Management Portal](https://www.rub.de/login) under the topic "2-Faktor-Authentifizierung (2-factor authentication)".**

#### **Any questions?**

For questions please contact our helpdesk: **its-he[lpdesk@ruhr-uni-bochum.de](mailto:its-helpdesk@ruhr-uni-bochum.de)**.

IT.SERVICES | 07.12.2022